## **Mapping a Share Drive in Windows**

- 1. Open File Explorer and in the Left Pane find "This PC".
- 2. Right-click on "This PC" and select "Map Network Drive".
- 3. You can leave the "Drive" box alone, in the "Folder" box, type... \\blackmore.msu.montana.edu

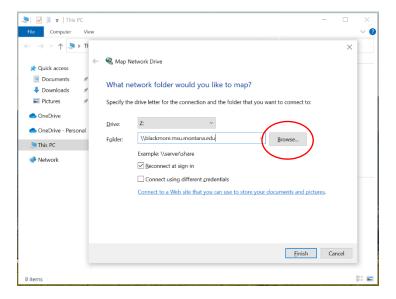

## Make sure to use **Browse**...

**4.** You'll see the Blackmore drive show up, from there you can click the arrow to expand. Select the "Shared" folder, then hit "OK".

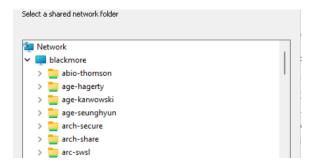

- 5. Will look similar to this, just different folders since we have different access.
- 6. Finally "Map Network Drive" should look like below and you can hit Finish.

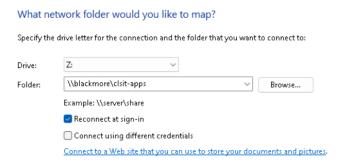